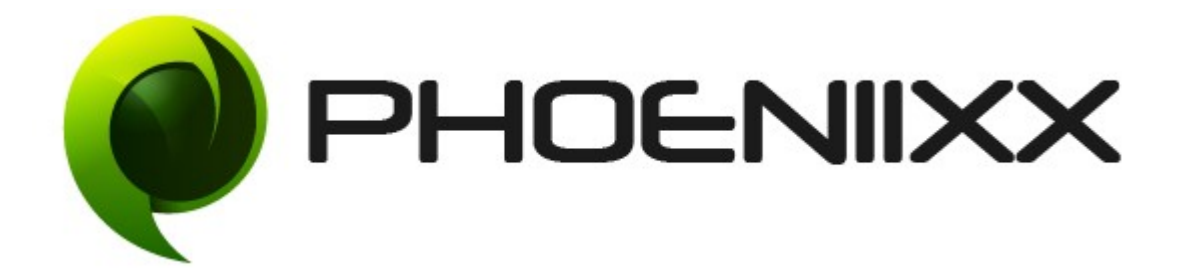

# Documentation Of Ajax Product Search – Premium Installation of Ajax Product Search -Premium

#### Installation

- 1. Install Word Press from http://codex.wordpress.org/Installing WordPress.
- 2. Upload via FTP: Unzip the zip archive you have downloaded on your computer. Upload the folder to your server via FTP into the directory plugins on your Word pres installation (wp-content > plugins).
- 3. Upload via [Word press Admin:](http://codex.wordpress.org/Managing_Plugins#Automatic_Plugin_Installation) Go to your WordPress admin panel, and then to Plugins. Click on "Add New" and then upload the zip file of the plugin using the "Upload Plugin" button you can find on top of the screen.
- 4. For the plugin to work as it should, [Woo Commerce](http://wordpress.org/extend/plugins/woocommerce/) plugin has to be installed and enabled.

### Activation

Once you have uploaded the plugin, activate your plugin in Plugins  $>$  Installed plugins.

If it has been activated correctly, plugin control panel is available in the tab Phoeniixx >> Ajax Product Search in Word Press dashboard.

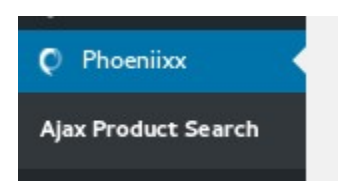

#### Description

Ajax Search Plugin lets your online customers search for their required products on your site.

Add widget to the sidebar – Go to appearance  $\rightarrow$  then go to widgets

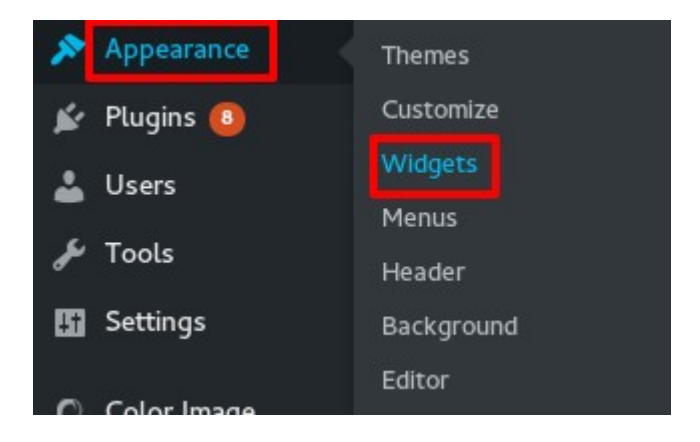

Add Ajax Product Search widget to the sidebar by Drag and drop

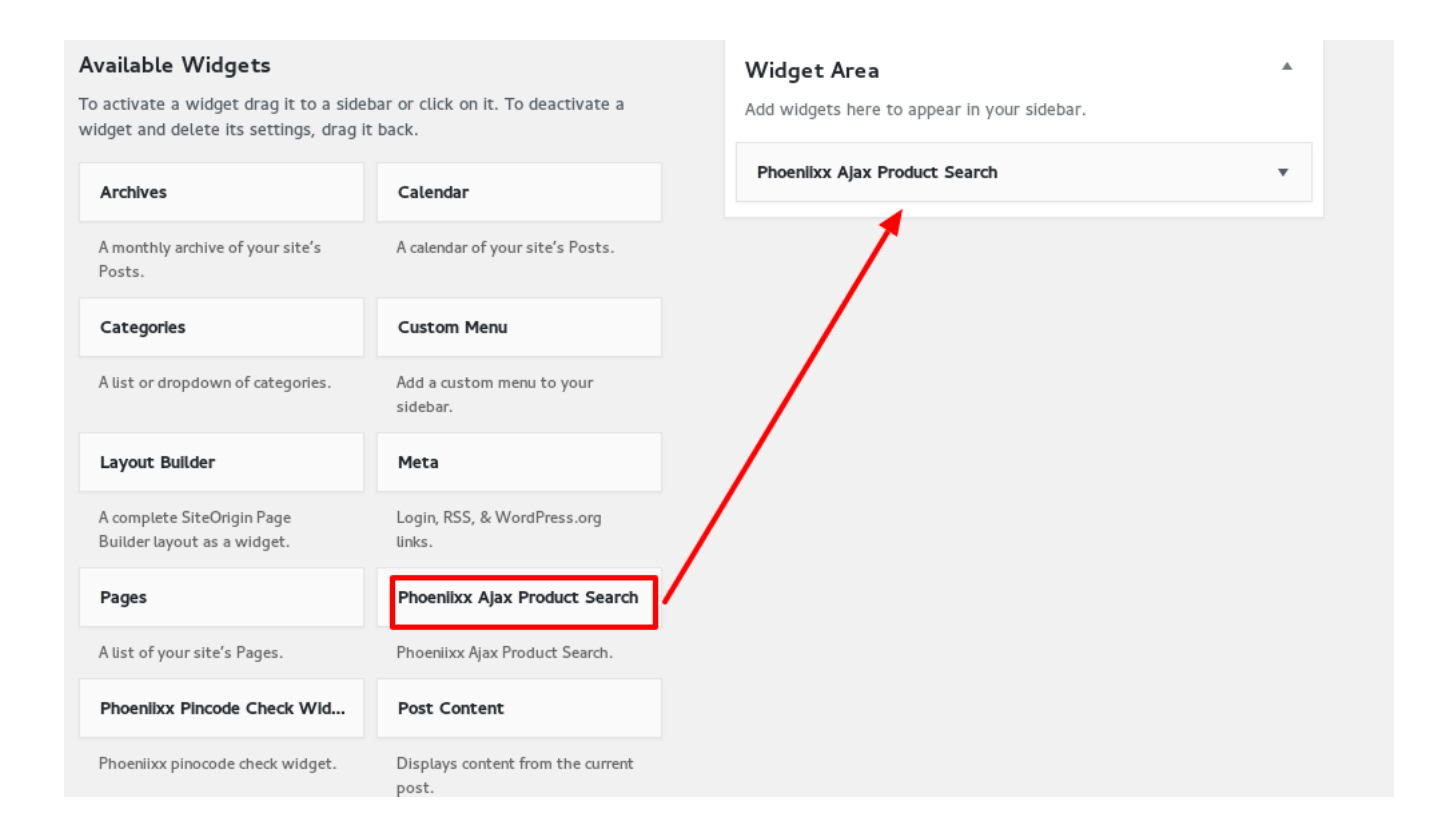

### General Settings

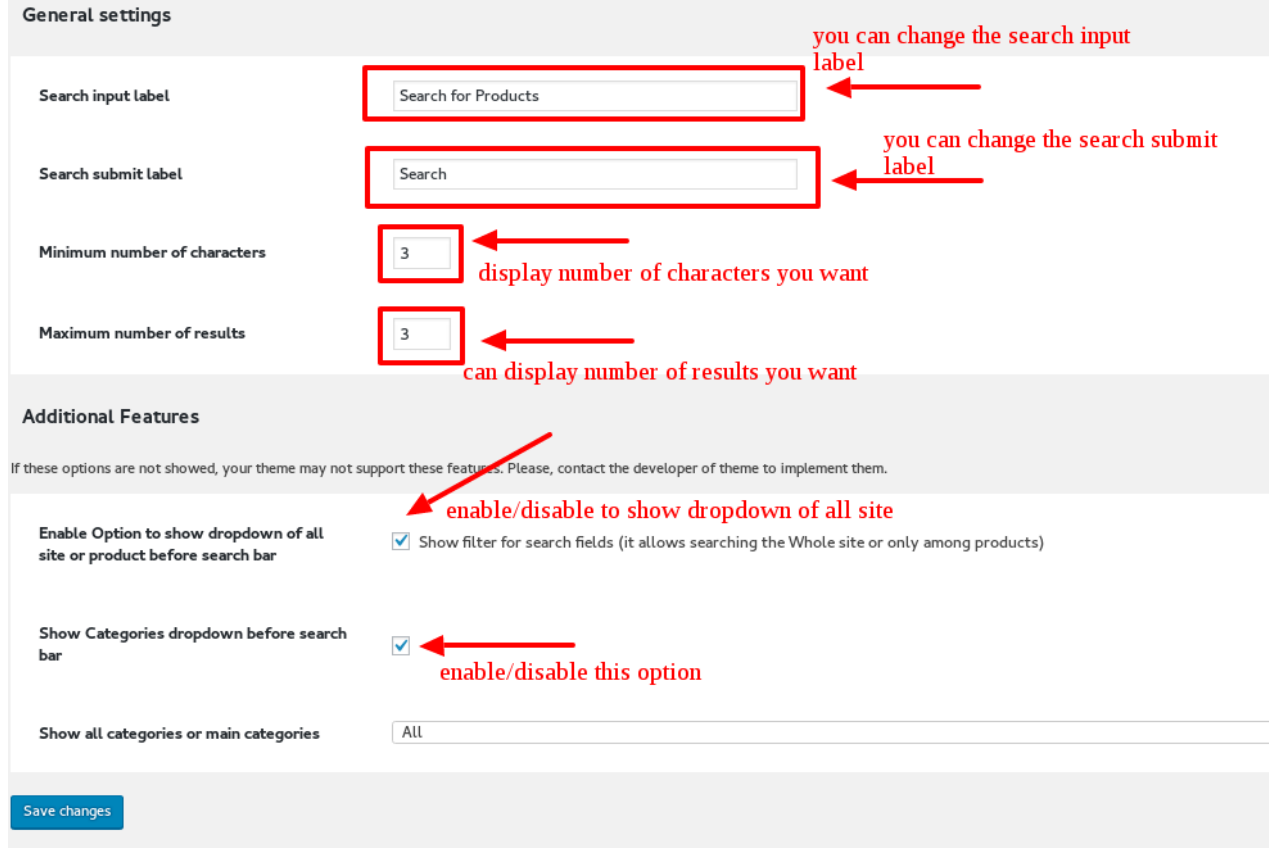

You can also select all categories or main categories from the last option.

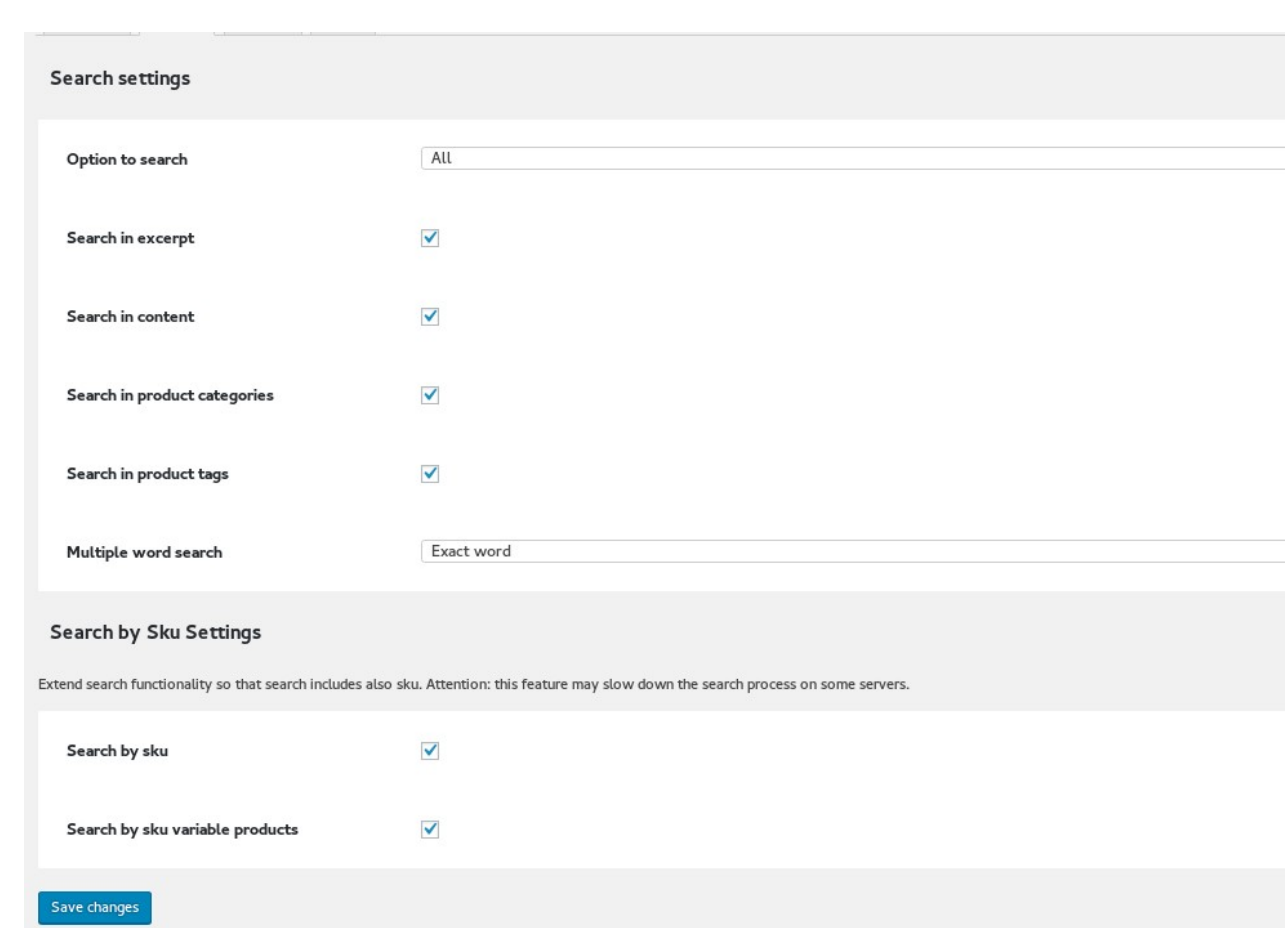

## Search Settings

- **1. Search in excerpt –** you can search the product by the product short description.
- 2. Search in content you can search the product by the product description.
- 3. Search in product categories you can search the product by the categories given.
- **4. Search in product tags**  $-$  you can search the products by the tags given to them.
- 5. Search by sku you can also search the variable products by there sku ( store keeping unit)
- 6. Multiple word search- There are two options either search the exact word or the containing word.

#### Output Settings

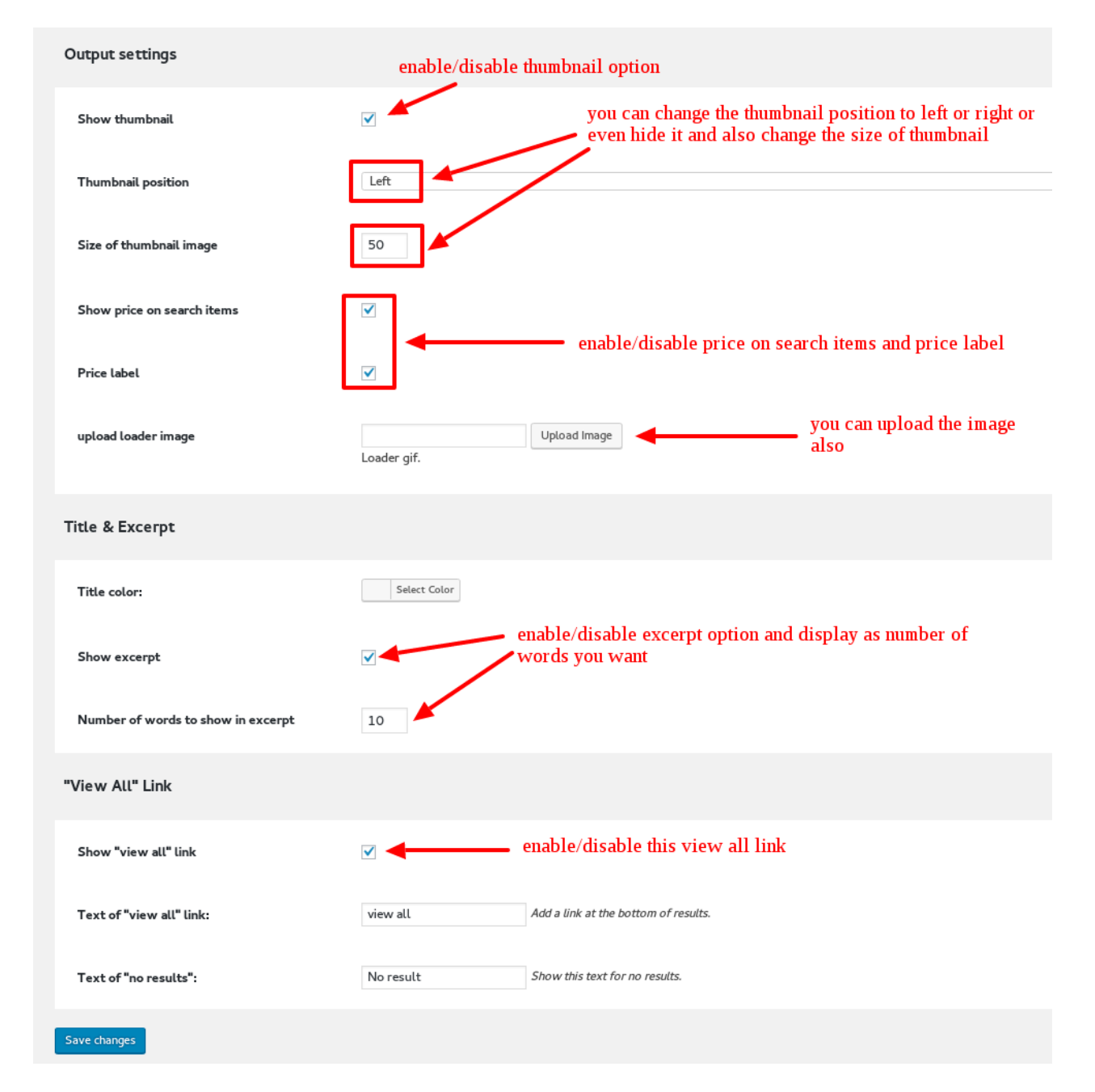

# Style Settings

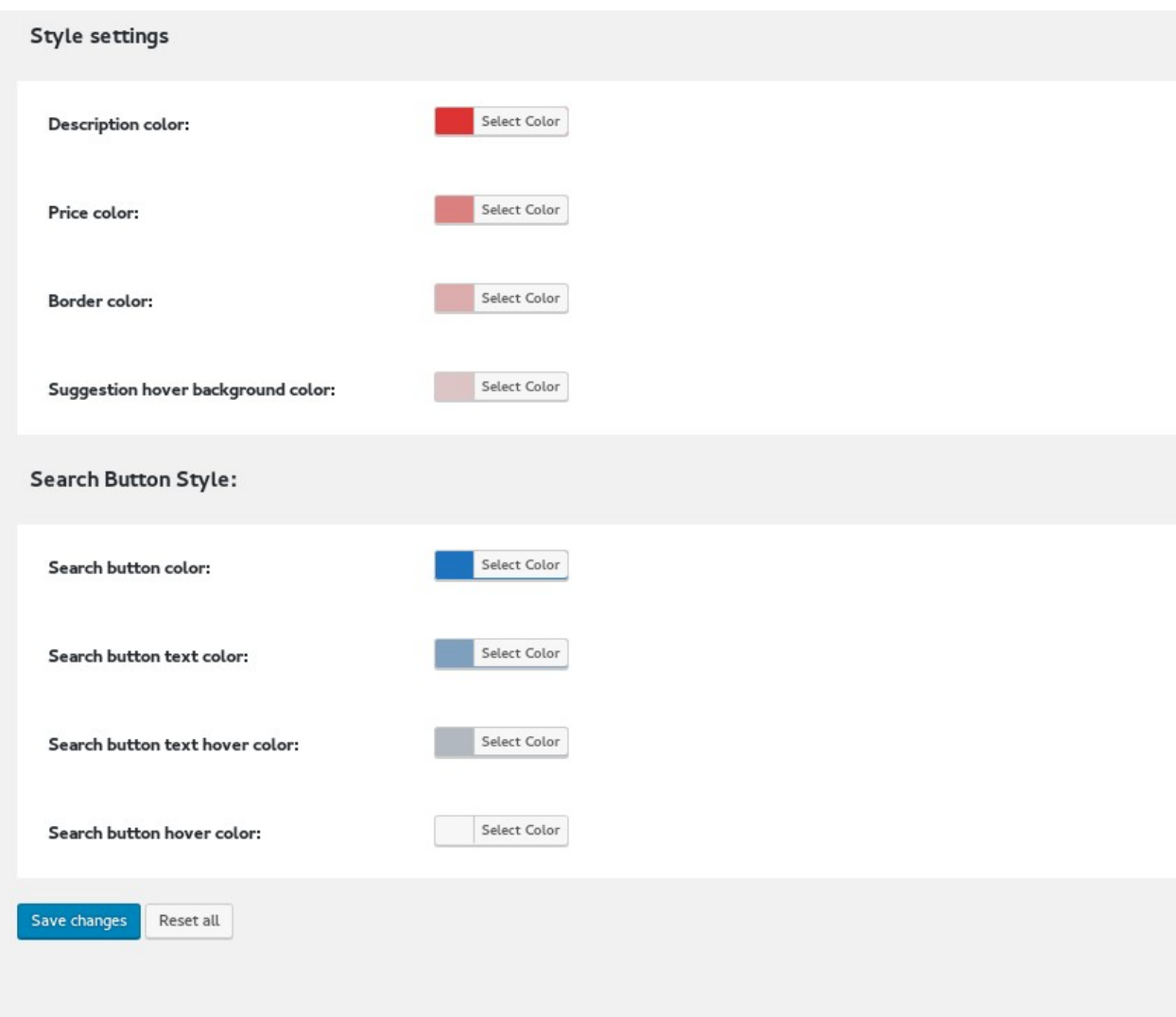